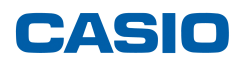

Caso não consiga conectar o seu cabo FA-124 USB Interface com a calculadora, verificar as seguintes situações:

# **Calculadoras "antiga" cabo SB-88 - fx-7400G/CFX-9850G Series ou ALGEBRA FX Series -**

1- Verifique se seleccionou o modelo correcto da sua calculadora.

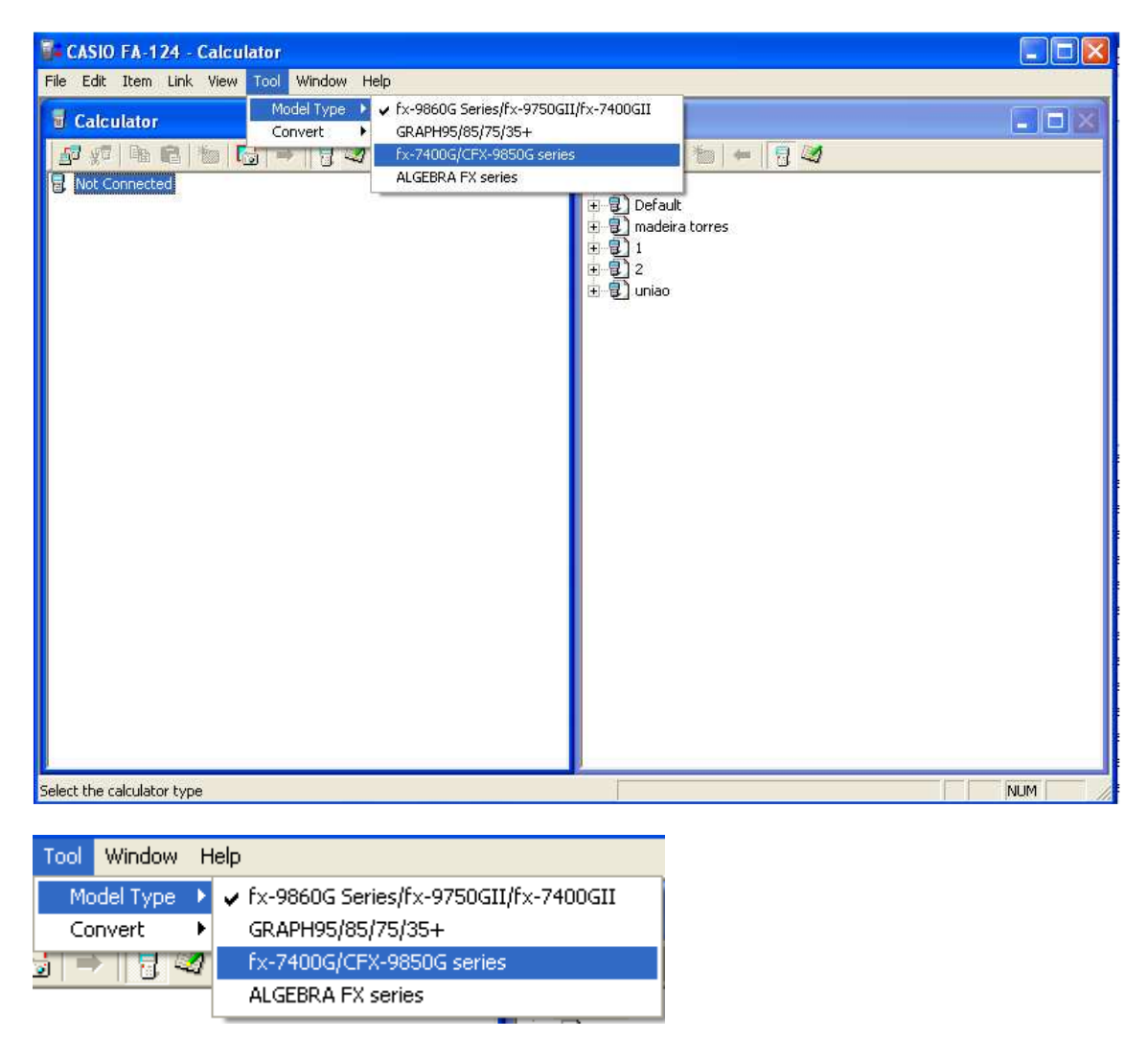

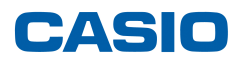

Deverá ficar com o seguinte ecrã:

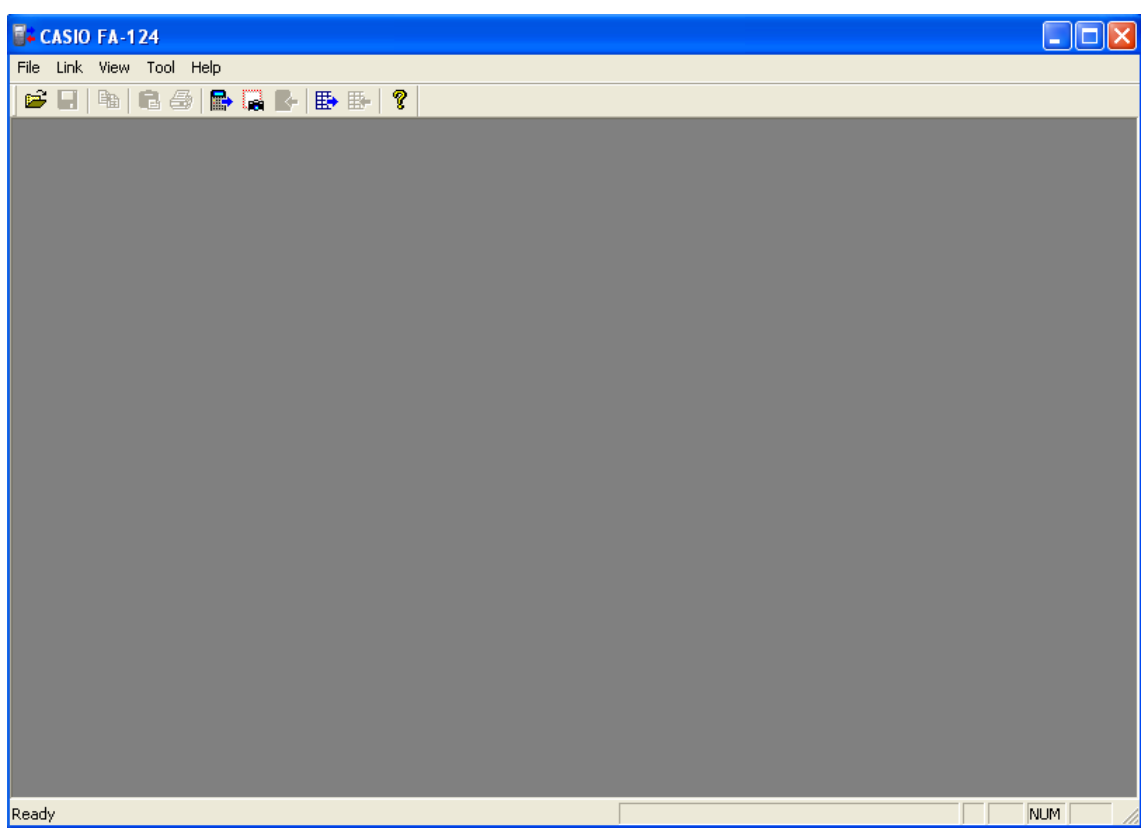

2- Verifique se a porta seleccionada pelo cabo SB-88 é a mesma definida no gestor de dispositivo.

Para verificar esta situação, deve ir "painel de controlo", "Sistema" e em "Hardware" seleccionar "Gestor de dispositivos",

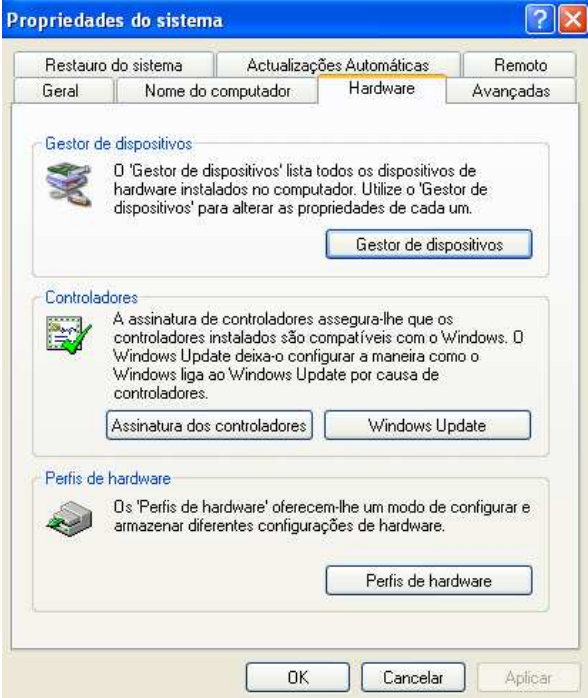

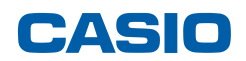

Verifique se a porta assumida pelo seu PC é a mesma que seleccionou no FA124.

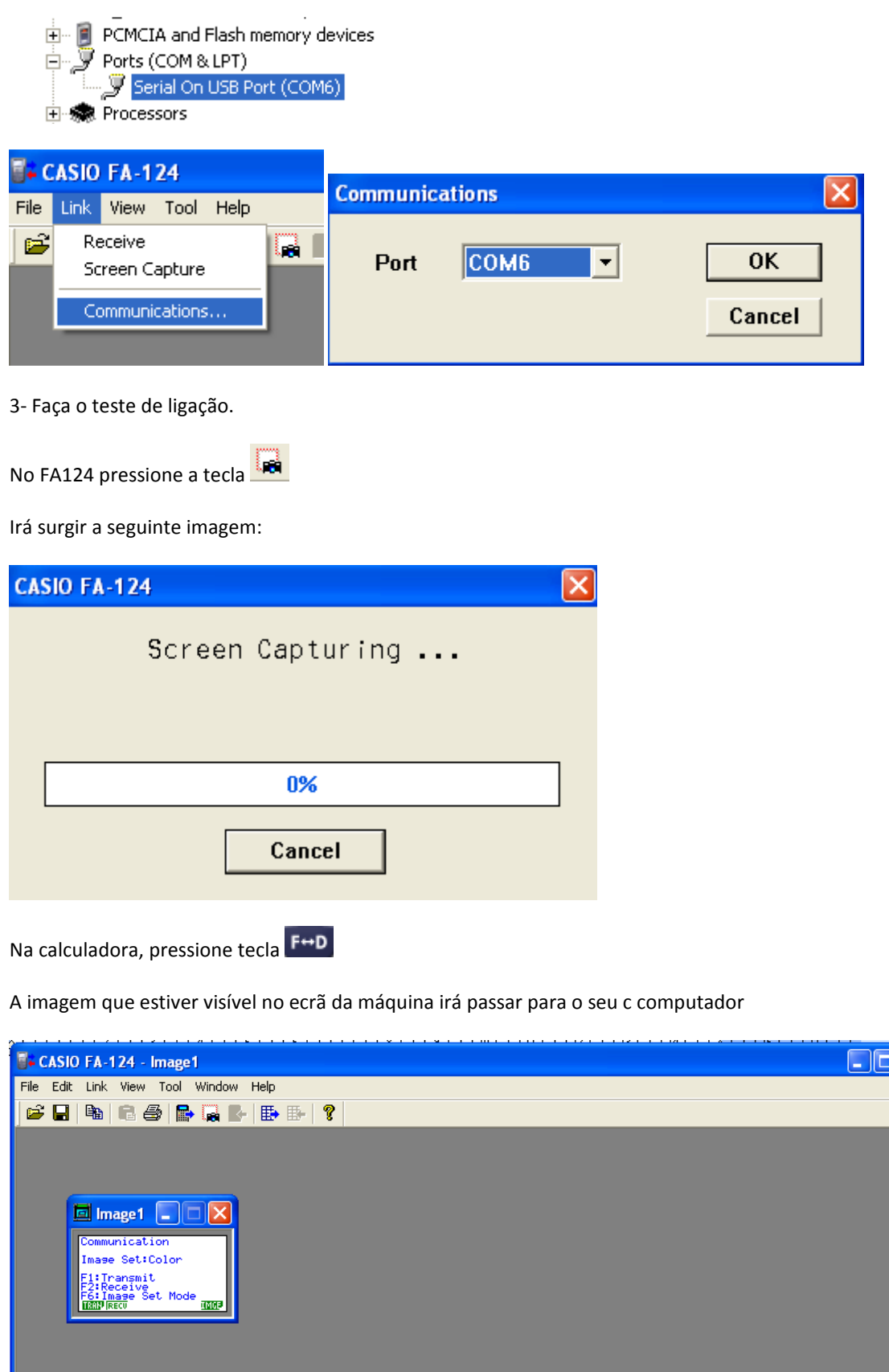

 $\overline{\mathbf{k}}$ 

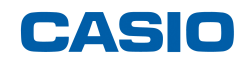

Nota: Verifique se tem as seguintes configurações no menu LINK

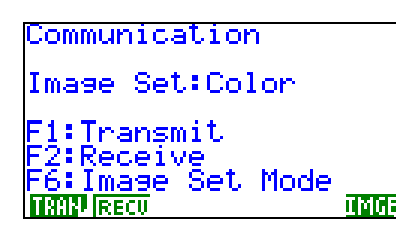

**ITMP** Imagem da serie CFX-9850. As outras séries a imagem é idêntica.

# **Calculadoras mais recentes cabo USB com porta micro USB (exemplo: SB-89) - fx-9750GII -**

Seleccione o modelo da máquina correspondente.

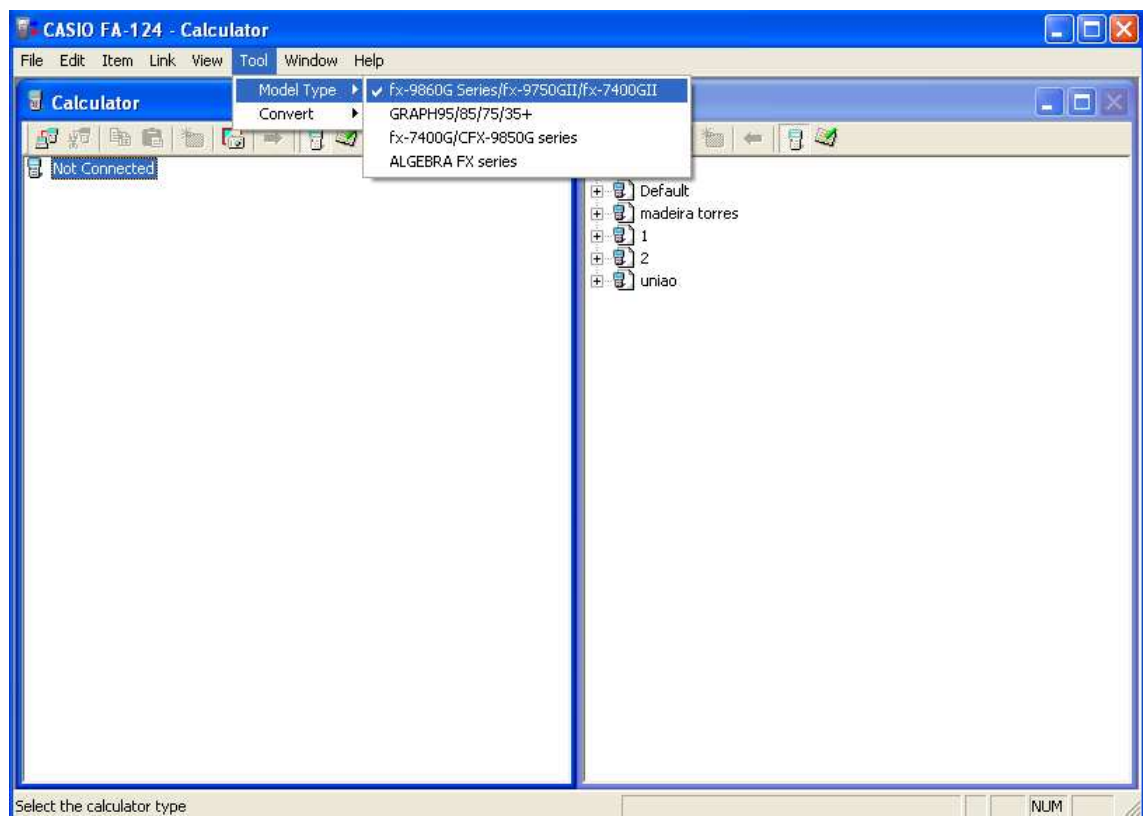

Verifique se a porta seleccionada é USB.

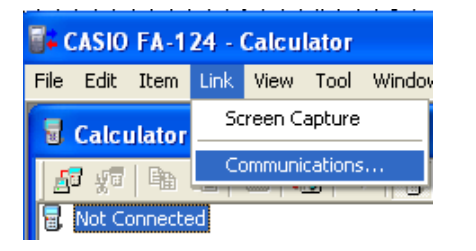

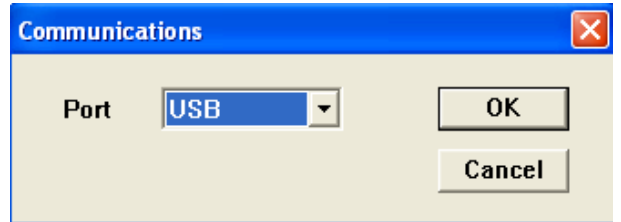

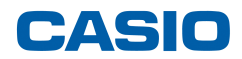

Estabeleça a ligação com o PC.

Na calculadora entre no menu LINK e verifique se a calculadora possui a seguinte configuração:

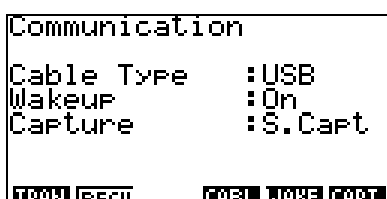

**ITARI RECU CABL JAKE CAPT I** imagem da calculadora fx-9750GII

Do lado do computador, "click" no botão

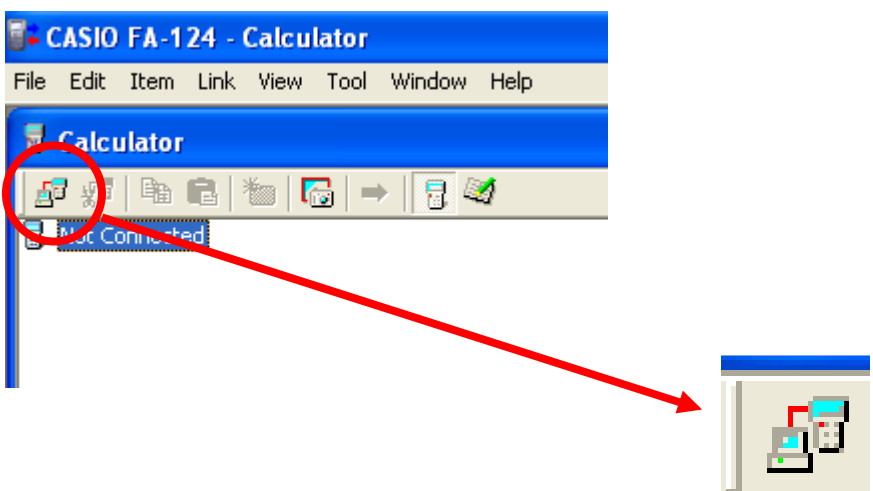

A calculadora irá iniciar a ligação / sincronização com o PC.

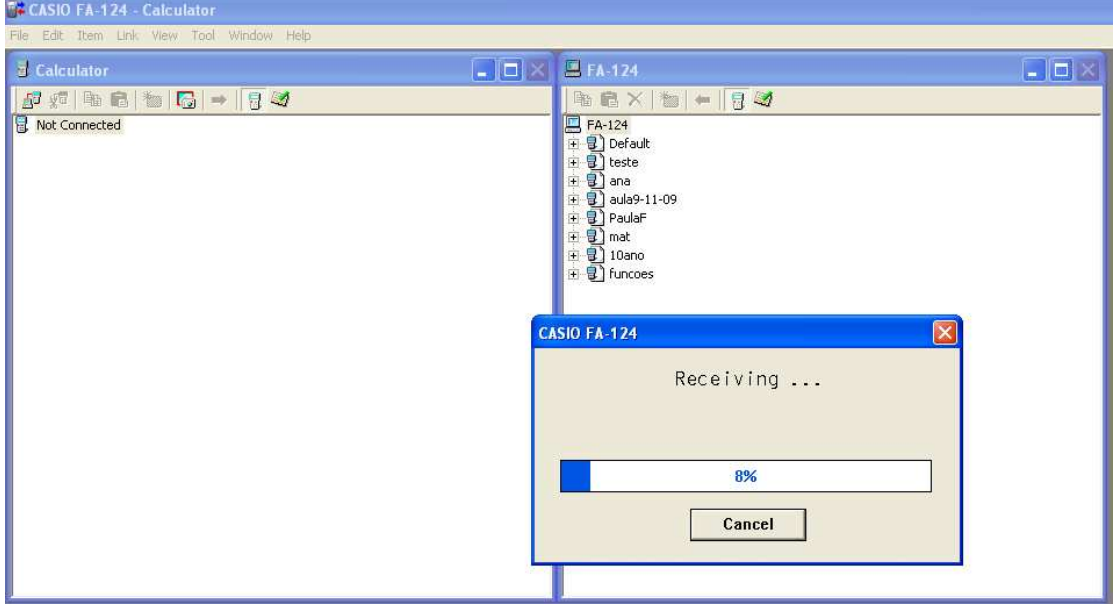

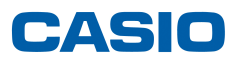

Ao ligar, irá aparecer do lado da calculadora "User1"

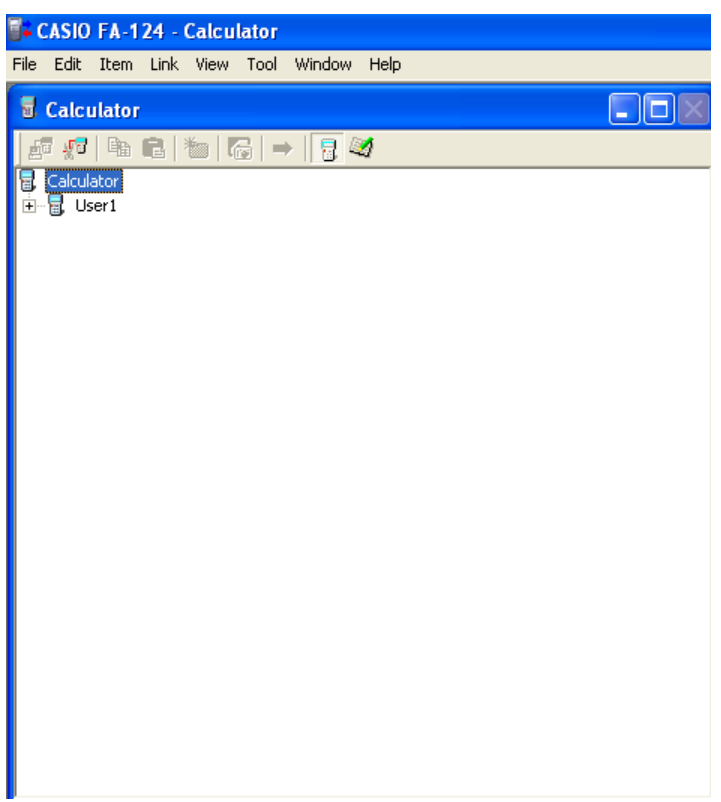

Para transferir ficheiros, basta seleccionar os programas do lado do PC, arrastar e largar no em cima de "User1" do lado da calculadora.

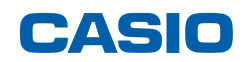

## **Se ao efectuar os seguintes procedimentos, a calculadora continuar a não estabelecer comunicação com o PC, verifique o seguinte:**

#### Procedimento1:

Descarregue da página da CASIO a ultima versão do FA124 Não necessita de fazer o registo da sua calculadora, a nova versão é só compatível com o sistema a 64bits mas pode também ser instalado para versões a 32bits:

- (A) Vá a: http://edu.casio.com/products/cp\_soft/cp\_agreement.html
- (B) Click [Accept]
- (C) Seleccione "Support Software" em "fx-9860G series"
- (D) Click [NEXT]
- (E) Click "FA-124 Ver.2.00 (só para Windows)" para fazer o download do ficheiro

#### Procedimento2:

Verifique se as drives do cabo estão instaladas.

Se algumas das opções (Portas, Uniserval Serial Bus Controllers, etc) estiver um ponto de interrogação a amarelo, deverá pressionar o botão do lado direito. Irá surgir a seguinte imagem:

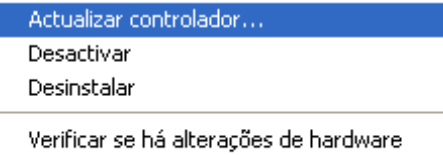

**Propriedades** 

Seleccione "Actualizar controlador…"

#### **NO WIN XP**

Siga os seguintes passos:

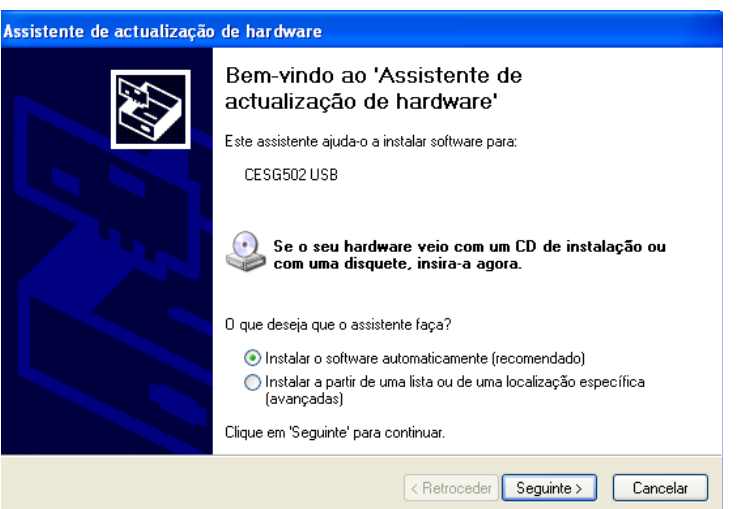

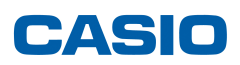

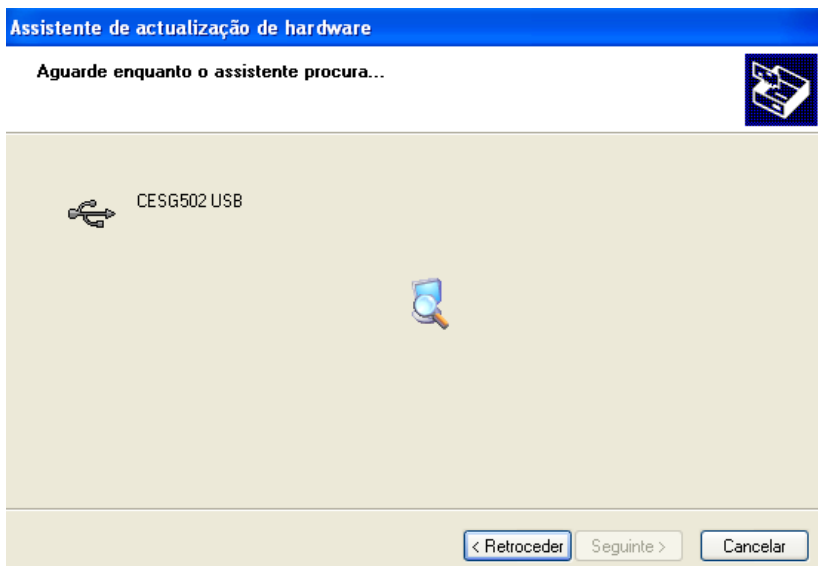

Escolha a opção "Continuar na mesma"

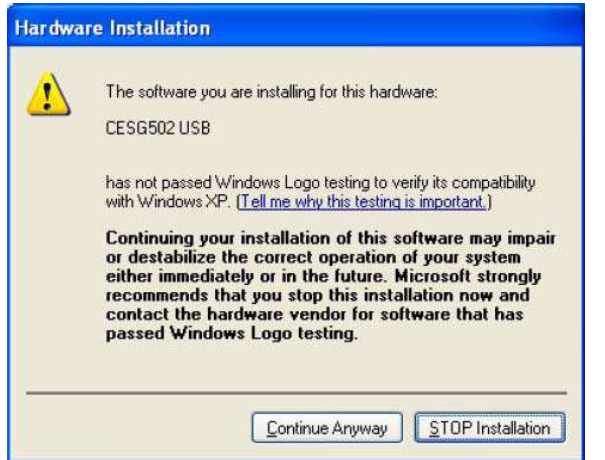

### **No WIN VISTA ou 7**

Seleccione "ALLOW"

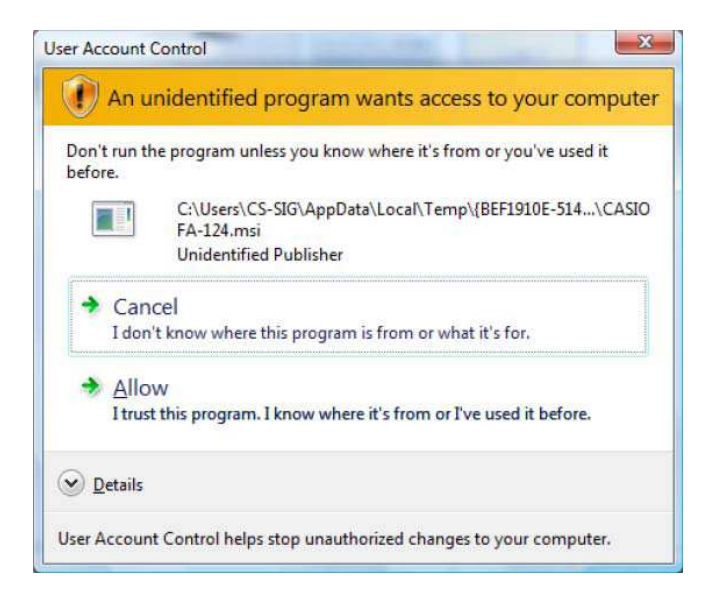

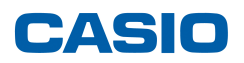

## Escolha a opção "Install".

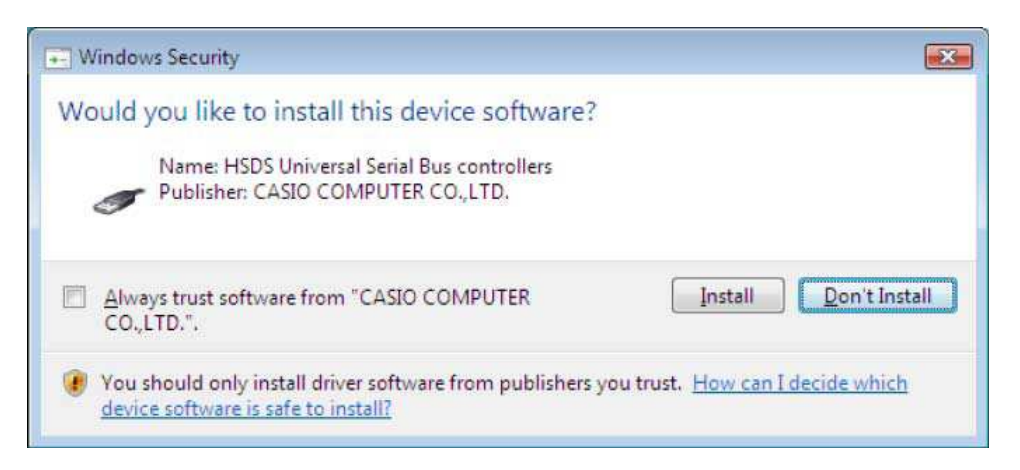

O cabo deve ter ficado instalado e pronto a ser usado.

# **Nota: estas instruções são básicas. Não deixe de consultar o manual que se encontra no CD ou no site.**